USER MANUAL OF INTELLIGENT DOOR LOCK

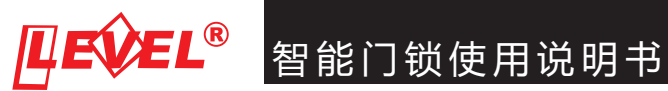

USER MANUAL OF INTELLIGENT DOOR LOCK

### 广 东 力 维 智 能 锁 业 有 限 公 司

GUANGDONG LEVEL INTELLIGENT LOCK INDUSTRIAL CO., LTD.

地址:广东省佛山市南海区平洲亚西工业园区I座 咨询电话 : (0757)83998880 传真 : (0757)83998055

邮箱 : service@cnlevellock.com 客服热线 : (0757)82000910/82000920

WWW.LEVELLOCK.COM

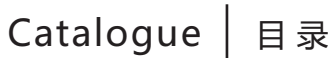

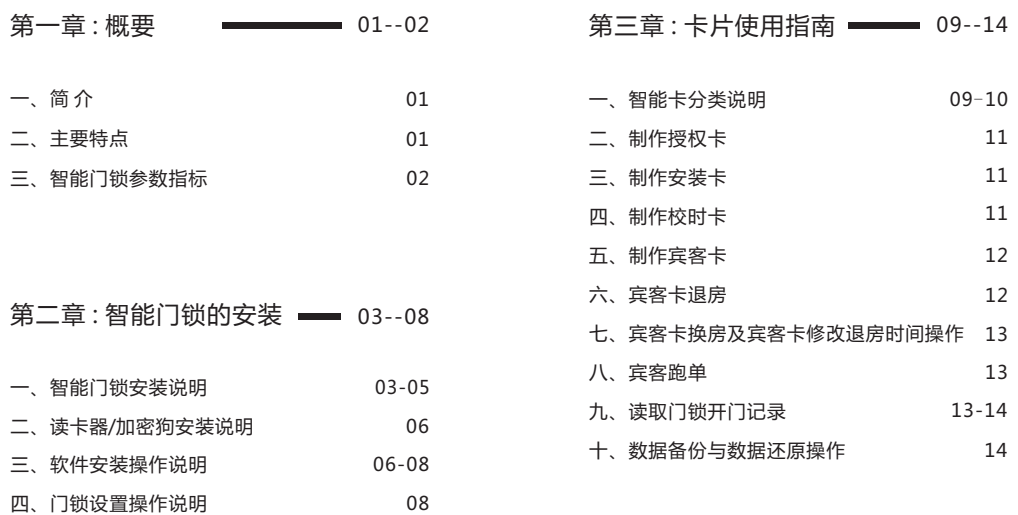

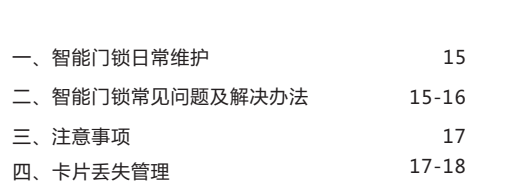

第四章: 维护与常见问题解答 — 15--18

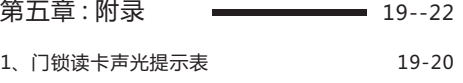

2、软件报错列表指引 21-22

### 一、简 介

MF/RF系列智能门锁是力维公司推出的高新技术产品。该系列门锁采用性能稳定、功 能优越的智能卡(MF/RF卡)作为开门钥匙,门锁微电脑智能控制,是一种安全可靠、高 效节能、技术先进、操作灵活、便于管理的多功能智能型门锁,适用范围广泛,可用于 酒店、宾馆、校园、员工宿舍、机关团体、企事业单位、现代化办公室、写字楼、居民 住宅等。

## 二、主要特点

MF/RF系列智能门锁为独立型智能门锁,由智能门锁、门锁管理软件、智能卡、制卡 机、加密狗组成:

- a. 不需外接线路,不需计算机网络,安装使用简单方便;
- b. 门锁内微电脑可对各类智能卡进行智能化的识别与处理,完成相应的工作;
- c. 门锁微电脑能存贮近1000次门锁的开门记录 ( 包括机械钥匙的开门记录和内部开门记
	- 录,并可随时通过数据卡引导记录卡来提取门锁的开门记录;
- d. 智能门锁锁体采用国际标准的五锁舌结构,安全可靠;
- e. 功耗低, 静态电流可忽略不计。 由于采用了独特的低功耗技术, 本系列智能门锁全部 采用四节5号碱性电池供电方式,正常使用的情况下可连续工作一年以上;
- f. 智能报警功能:当用户没有关好房门或有人蓄意将门锁的组合斜舌粘住,门锁发出声 光警报,提醒用户关好房门;
- g. 智能门锁可以有选择地设置为常开(通道)状态,便于会议、集会之用;
- h. 先进的系统后备方案:力维智能门锁可在系统软件无法发卡时,通过特定的功能卡创 建临时宾客卡,供客人入住使用,避免造成客人的不便与管理的混乱;
- I. 应用范围广:可安装在门板厚度≥38 mm的木质门或金属门上。

## 三、智能门锁参数指标

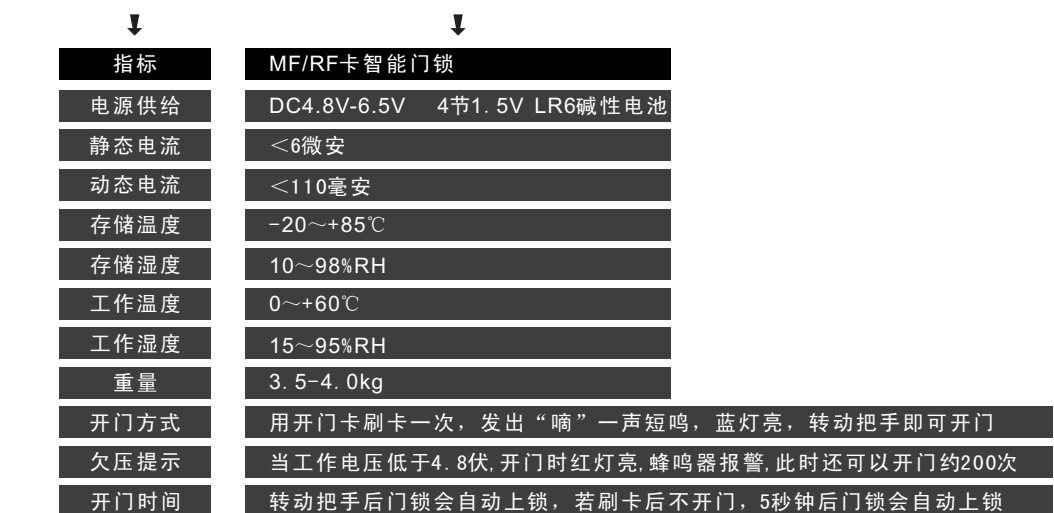

## 第二章 : 智能门锁的安装

## 一、门锁安装说明

1. 开挖锁体槽应争取在制作房门时指导门厂或木工按图纸预先开好锁体槽,避免在门 已装好后再开挖锁孔,否则费时费力,且易损坏房门。

2. 在门适当高度开挖锁体槽:根据(图2−1)的尺寸,在门侧中央处开挖锁体槽,挖好后<br>根据门锁的款式采用我方提供的相应开孔模板开门孔。先在门的一边开一半(挖到锁体槽 处),再在另一面把孔开通,此操作可避免误差。

(注:若门锁不配带电池盒锁体,70mm小锁体开挖锁体槽的方法:在门侧居中处,先挖 25mm×165mm深 115mm的 锁 体 槽 ; 挖 好 后 同 样 在 门 侧 以 锁 体 槽 中 心 为 对 称 , 挖 一 个 30mm×206mm深5.5mm的浅槽,浅槽的作用是固定锁体以及安装侧饰条)

3. 对门锁进行整锁安装(见图2-2)。

4. 锁体安装好后在门框上根据我方提供开孔图纸或模板(图2-3)为扣板开孔。

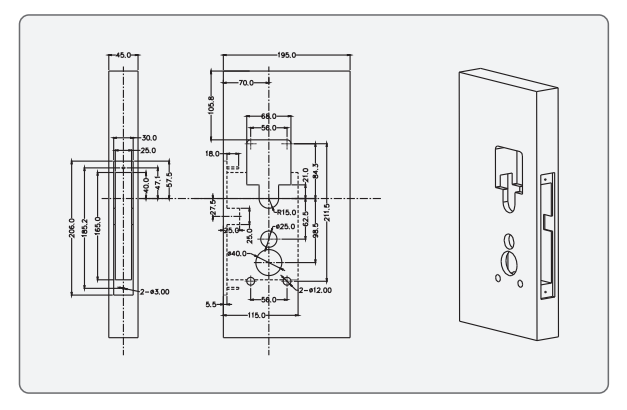

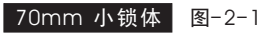

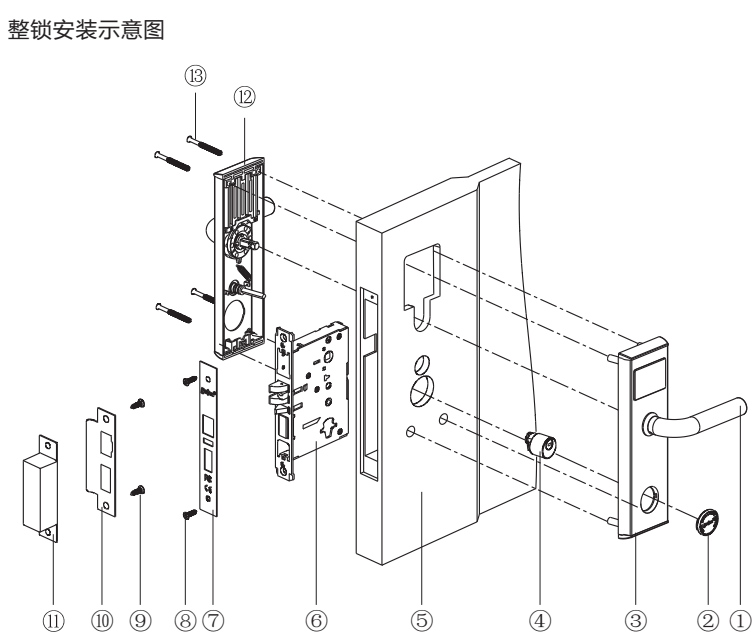

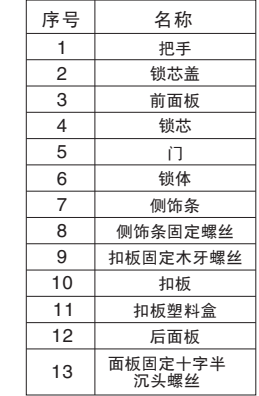

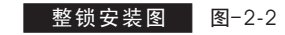

# 第二章 : 智能门锁的安装 第二章 : 智能门锁的安装

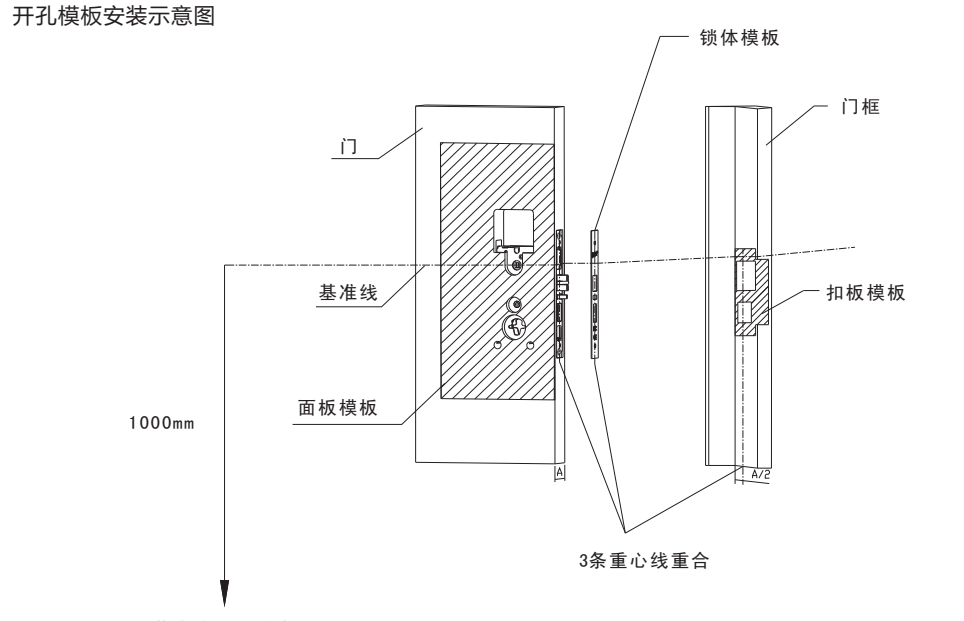

推荐高度:把手中心离地面距离1000mm

70mm 小锁体 图-2-3

## 二、读卡器/加密狗安装说明

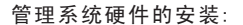

1. MF/RF卡读卡器的安装: 把读卡器的USB线接上电脑;接通后卡机亮红灯;

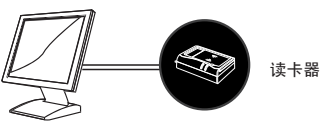

2. 加密狗的安装:把加密狗的USB接口接上电脑,接通后末端指示灯亮。

## 三、软件安装操作说明

1. 软件安装<br>1 双击光碟上的安装软件,进入安装界面,默认同意协议并选择安装路径,再点击 "确定",即可安装力维智能门锁管理系统。 .

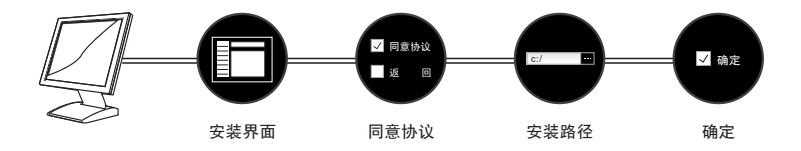

## 第二章 : 智能门锁的安装 第二章 : 智能门锁的安装

软件安装完成后,把加密狗插入USB接口,首次运行会出现注册界面,按要求输入注册号 (注册号是软件的唯一合法证明,请妥善保管) 。

系统进入登陆界面, "用户名"为admin: "初始密码"为空,点击【登录】可直接进入 软件。(提醒: 建议用户首次登录门锁软件后尽快修改该管理员密码)。

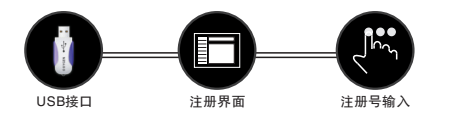

- 2. 首次运行软件参数设置:
- 2.1. 通过注册后,点击【基础设置】在【系统参数】界面中设置备份路径、最大发卡数和卡片 转换等。
- 2.2. 设置酒店信息:点击【基础设置】在【部门设置】界面中添加酒店部门,在【员工设置】界 面中添加员工, 在【房间类型】界面中添加酒店房间类型
- 2.3. 设置酒店布局:点击【基础设置】从【酒店布局】进入房间设置界面可添加酒店楼栋、楼 层、房间等名称和数量。
- 2.4. 用户角色 点击【基础设置】在【角色管理】界面中添加角色 ,在下栏权限设置中为该角色添加权限,
- 角色设置成功。
- 2.5. 用户权限
	- 2.5.1 设置用户权限

 点击【基础设置】在【用户管理】界面中添加用户,点击【精细权限】并选择【用户角 色】栏目中对应的角色,用户设置成功。

- 2.5.2 用户权限说明
	- a. 系统管理员拥有管理系统的最高权限,其权限不能修改;
	- b. 其他操作员可以拥有的权限:(操作员授权要根据该员工的工作及职责范围,设定相应 的权限。)

#### 四、门锁设置操作说明

a. 校对门锁时间

把授权卡移近门锁感应区,听到"Bi~Bi~~"一短一长声音后把授权卡移开,此时感应区 蓝灯亮, 在蓝灯熄灭前,迅速刷上时间卡,看到红蓝灯交替闪烁并听到"Bi~Bi~~" 一 短一长声,表示成功校对门锁时间。

注:时间卡不能单独使用,需要授权卡的引导:即先刷授权卡再刷时间卡 。

#### b. 安装门锁信息

把授权卡移近门锁感应区,听到"Bi<sup>~s</sup>" 一短一长声音后把授权卡移开,此时感应区 蓝灯亮,在蓝灯熄灭前,迅速刷上对应的客房安装卡,此时看到红蓝灯交替闪烁并听到 "Bi~Bi~~" 一短一长声,表示成功安装门锁信息。 注 :安装卡不能单独使用,需要授权卡的引导:即先刷授权卡再刷安装卡。

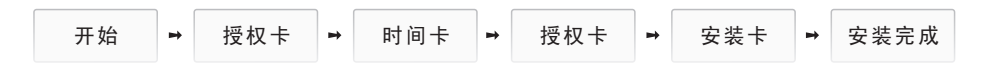

#### 一、智能卡分类说明

1 管理卡类

#### 管理卡不具备开门功能,主要用于管理门锁,包括以下11种卡类:

- 授权卡:最高权限的管理卡,可以引导其他卡片。用于设置系统管理软件和门锁的系统信息。我们 对不同的酒店会使用不同的授权码,以此来保证酒店门锁使用的独立性及信息安全性。
- 安装卡:安装卡用于设置门锁信息,用在门锁安装完成后投入使用前。该卡向所有门锁设置门锁基 本资料(如楼栋、楼层、房号等)。其使用需要授权卡引导。

 (注:公共门卡、区域卡仅适用于五星版的力维3智能门锁管理系统,二星版的软件没有公 共门卡、区域卡。)

- 挂失卡:用于取消某张指定卡片在门锁上的使用权,将被挂失卡片的卡号列入门锁的黑名单,取消 被挂失卡片的开门权限。
- 卡片类型挂失:用于取消某一类型卡片在门锁上的使用权限。
- 时间卡:需要授权卡引导校时卡来授予门锁正确的时间,以实现对门锁和开门卡的管理。
- 数据卡:用来引导信息卡提取门锁详细信息,以及引导记录卡提取开门记录和门锁基本属性。
- 记录卡·用来提取开门记录,共有两种记录卡,一种是提取200条开门记录,另一种是提取1000条 开门记录 。提取不同数目的开门记录时需用对应的记录卡来提取。两种记录卡不能混合使用。 其中200条记录卡只有一张,1000条记录有三张
- 信息卡:读取门锁详细信息,包括门锁参数、挂失卡号、门锁状态、卡密码等。
- 退房卡:使所发的宾客卡失去开门权限,需要从软件发出的退房卡设置到门锁上。

. 2 开门卡类 2. 开门卡类

- 开门卡具有开门功能,根据开门权限的不同,可以分为以下8种卡类:
- 宾客卡:客房开门卡,供客人使用。客人到前台办理入住手续后,通过门锁管理软件发出的宾客卡可 在有效时间内开启指定的房门。超过有效时间后,宾客卡自动失效,酒店管理员亦可根据需 要在特殊情况下随时终止使用中的宾客卡的开门权限
- 楼层卡:开启指定楼层内的房门。可以设置使用时间段、公共门和其他参数。不选择"连续选择"功 能时, 最多只能选择3个楼层:开启"连续选择"功能则没有楼层数量限制。
- 楼栋卡:开启指定楼栋内的全部房门或楼栋大门,可以设置使用时间段、公共门和其他参数。不选择 "连续选择"功能时,最多只能选择3个楼栋,开启"连续选择"功能则没有楼栋数量限制。
- 区域卡: 开启指定区域内的全部房门,可以设置使用时间段、公共门和其他参数。不选择"连续选
	- 择"功能时,最多只能选择3个区域;开启"连续选择"功能则没有区域数量限制。
	- (注:区域卡仅适用于五星版的力维3智能门锁管理系统,二星版的软件没有区域卡。)
- 公共门卡:开启指定的公共门,可以设置使用时间段和其他参数。
	- (注:公共门卡仅适用于五星版的力维3智能门锁管理系统,二星版的软件没有公共门卡。)
- 总 卡: 开启酒店内全部房门, 可以设置使用时间段和其他参数
- 应急卡:当出现异常情况时(如火警)。刷此卡使门锁处于常开状态以方便通行。异常结束后,再刷应 急卡或门锁的开门卡使门锁恢复到正常状态。此类卡可开启本系统的全部门锁,可以设 置使用时间段和其他参数。
- 会议卡:用于设置会议室,刷此卡到门锁可使某指定房间处于常开状态。要取消会议状态,只需重新 刷任意开门卡到门锁即可。

## 二、制作授权卡

点击主界面左侧工具栏的【卡片管理】-> 【特殊卡】-> 制作【授权卡】

## 三、制作安装卡

安 装 客 房: 在酒店布局界面中选中房间 (单击要选择的房间,被选中的房间图标会有红色边框框 着,系统默认选择第一楼栋的第一层的第一间房), 在右边栏目中点击【安装】卡片 ->点击【安装客房】-> 选好持卡人 -> 点击【保存】。

#### 五、制作宾客卡

- 1. 散客入住:
	- 法一:双击要登记的房间号码 -> 点击【发卡】-> 输入要设置到门锁的信息 -> 点击【保存】 ->【发卡】。
	- 法二:点击主界面左侧工具栏的【登记入住】-> 选择要登记的房间号码(被选中的房间有红色 边框框着)-> 点击【发卡】-> 输入包括姓名等信息 ->【保存】->【发卡】。
- 2.团队入住:

点击主界面左侧工具栏的【登记入住】-> 选择"多房入住"(蓝色字体)-> 双击添加要选择的 房间 -> 点击【发卡】按钮输入包括姓名等信息 ->【保存】->【发卡】。

### 四、制作校时卡

点击主界面左侧工具栏的【卡片管理】-> 【特殊卡】-> 制作【时间卡】

门锁校时的时候,最好一层一层楼的来设置,以减少门锁与电脑系统 的时间偏差。

 (注:补偿时间:因为时间卡制成后卡片上的时间并没有继续运行 ,又 由于环境的原因不能即时把时间卡刷到门锁去,所以要预先估计时间并补 偿到时间卡,以减少门锁时间与实际时间的误差。)

## 六、宾客卡退房

点击主界面左侧工具栏的【回收卡】-> 摆放宾客卡进行读卡点击 ->【回收】。

### 七、宾客卡换房及宾客卡修改退房时间操作

点击主界面左侧工具栏的【房间管理】的【换房】-> 放宾客卡进行读卡 -> 选择要调换的房间 ->【发卡】。 点击主界面左侧工具栏的【房间管理】的【修改退房时间】-> 放宾客卡进行读卡 -> 修改时间 ->【发卡】。

### 八、宾客跑单

如遇宾客入住后跑单,建议在门锁软件中进行如下操作: 点击主界面左侧工具栏中的【记录查询】->【入住记录】-> 选择已经跑单的记录 -> 点击【跑单】 ->在门锁软件记录中表示该客房被记录为已退房 -> 刷退房卡到相应门锁上为该房间退房。

### 九、读取门锁开门记录

记录卡具体操作如下:

200条记录卡 a. 用任意一张空白感应卡,在门锁软件的"特殊卡"界面制成一张"数据卡"。

- b. 把数据卡刷到门锁感应区,听到门锁蜂鸣器"bi"的一声并且感应区显示蓝灯 时,撤离数据卡后迅速把200条记录卡靠向感应区。
- c. 此时门锁红蓝灯交替闪烁,请不要移动卡片。
- d. 听到蜂鸣器"bi"的一声及蓝灯显示时,提取数据成功,记录卡可移开。 e. 进入门锁软件的"开门记录"界面,把记录卡放到卡机感应区读取开门记录。
- 1000条记录卡:a. 用任意一张空白感应卡,在门锁软件的"特殊卡"界面制成一张"数据卡"。
	- b. 把数据卡刷到门锁感应区,听到门锁蜂鸣器"bi"的一声并且感应区显示红灯 时,撤离数据卡后迅速把【NO.1 记录卡】靠向感应区。
	- c. 此时门锁红蓝灯交替闪烁,请不要移动卡片。
	- d. 听到蜂鸣器 "bi"的一声并且门锁感应区亮红灯时, 撤离【NO.1 记录卡】, 并 立即放置【NO.2 记录卡】, 提取过程同步骤3。
	- e. 按步骤d. 继续使用【NO.3 记录卡】提取数据。
	- f. 听到蜂鸣器"bi"的一声及蓝灯显示时,提取数据成功,【NO.3 记录卡】可移开。
	- g. 进入门锁软件的 "开门记录" 界面,按顺序吧三张记录卡逐一放到卡机感应区 读 取开门记录。

信息卡操作说明:

- a. 用任意一张空白感应卡, 在门锁软件的"特殊卡"界面制成一张"数据卡"。
- b. 把数据卡刷到门锁感应区,听到门锁蜂鸣器"bi"的一声并且感应区显示蓝灯时,撤离 数据卡后迅速把信息卡靠向感应区接收门锁信息。
- c. 此时门锁红蓝灯交替闪烁,请不要移动卡片。
- d. 听到蜂鸣器"bi"的一声及蓝灯显示时,提取数据成功,信息卡可移开。
- e. 到门锁软件的【系统维护—读门锁信息】界面读取信息卡。门记录"界面,按顺序吧三 张记录卡逐一放到卡机感应区读 取开门记录。

### 十、数据备份与数据还原操作

- 数据备份:打开门锁软件 -> 点击【系统维护】->【数据备份】-> 在打开的"另存为"窗口中选择 备份路径 -> 点击【保存】 。
- 备份恢复:打开门锁软件 -> 点击【系统维护】->【数据还原】-> 在"打开"窗口中选择要恢复的 备份 -> 点击【打开】。

## 第四章 : 维护与常见问题解答

## 第四章 : 维护与常见问题解答

### 一、智能门锁日常维护

为使门锁表面能长期保持清洁光亮,要定期进行保养:用柔软、干净的干软布擦拭门锁表 面,禁用水、酒精和化学物品清洁门锁表面,以免造成损害或锈蚀。

为保持门锁长期有效使用,应请专业人员对门锁进行定期维护,加注润滑油或润滑脂,更换 损耗严重的旧零件。

锁内电池经长期使用,电压下降:在低电压时刷上有效开门卡,门锁会发出"嘀、嘀、嘀" 短促的声音提示电池电压不足,红灯亮,此时需更换电池。(这时门锁仍然可以用有效开门卡开 锁200次左右)。

#### 智能门锁常见问题及解决办法

1. 启动登录界面提示连接数据库失败如何处理? 答:应先检查数据库是否安装好,如果管理系统软件是网络版,检查INI的设置是否正确。 双击数据库提示找不到加密狗如何处理 答:有两种可能:一是加密狗问题;二是数据库问题。由于客户端是先检测加密狗再检测 数据库,所以利用客户端来判断。判断方法:打开客户端,若提示检测不到加密狗,则加 密狗与软件不匹配或加密狗坏了;若提示连接数据库失败,则数据库没有安装成功。 宾客卡、楼层卡、总卡不能开门如何处理? 答:具体操作请查看附录的声光提示一览表。 门锁碰任何卡无任何声光反映如何处理 答:当门锁刷卡时没任何反应,证明电路被切断或控制板出现故障。 检查办法:用手压住斜舌数秒,如果门锁发出"Bi~Bi~Bi"的报警声,证明线路板可能出 现故障。如果不响,证明电源不通,检查电池盒是否安装正确,电池正负极有否装反,再 检查门锁的电线有否被压断。 门锁安装好后,把手压下,斜舌收回,但不能顺利伸出如何处理? 答:原因及解决办法: a.原因:开门孔时,靠近斜舌内侧的孔开得较窄,斜舌被卡住了。解决办法:把斜舌两侧 门孔开宽一点。

- b.原因: 前后面板安装不规范,如当锁体与面板之间高度错位时,大方轴被面板压得很 紧,斜舌不能顺利伸出。解决方法:检查面板是否有错位并重新安装。
- c.原因:锁芯侧饰板安装不规范。把斜舌卡住了。解决方法:重新安装侧饰板。

#### 6. 门锁不能授权,如何处理?

- 答:当门锁初装时不能授权,原因有门锁内的电路板己经授权或线路板故障。 解决方法: 将门锁强制授权或更换电路板。强制授权方法:插入机械钥匙旋转到开锁状态 不放手, 此时重新刷上授权卡到门锁, 看到蓝灯亮一下并听到"Bi~Bi~~"一短一长声音, 表明重新授权成功。
- 7. 如何终止宾客卡的开门权限?

答:

- a.利用退房卡可终止旧宾客卡的开门功能:
- 从软件中发对应楼层的退房卡并刷到门锁后,对应客房门锁的旧宾客卡自动失效。
- b.新的主宾客卡可终止旧宾客卡的开门功能:
	- 从软件中发有效的宾客卡并刷到门锁后,对应客房门锁的旧宾客卡自动失效。
- c.宾客卡可终止临时宾客卡的使用功能:
- 从软件中发新的宾客卡并刷到门锁后,临时宾客卡立即被终止对相应门锁的开门功能。
- 8. 刷退房卡后新发宾客卡无法开门如何处理?
	- 答: 有两种情况(1)新发宾客卡入住时间早于前一宾客入住时间。
		- (2)刷退房卡后,可发多张卡的入住房不先进行退房就发新的宾客卡,结 果该新卡的入住时间跟随前一入住时间,不能开门。
- 9. 门锁处于常开状态,要使其恢复正常如何处理?
	- 答:门锁出现常开的情况可能由以下几个原因引起:
	- a. 刷了应急卡, 重新再刷任何开门卡恢复正常
	- b.门锁在安装过程中由于施工造成的锁体或线路板电线被压,并且在使用一段时间后线被 压断,更换锁体或控制面板可解决。
	- c.电池电压不足引起的电机无法复位,出现门锁常开。解决方法:更换电池。
	- d.马达电机故障,更换电机或锁体可解决。

#### 三、注意事项

1. 注册码填写

填写注册码时, 容易出现字母"0"和数字"0"混淆的情况, 需要注意的是注册码只会出现 数字0-9或者字母A-F,不会出现字母"0"。

2. 数据库安装与维护

网络版需安装相应的数据库,安装时请注意选择话当的版本,同时,在安装数据库时网络连 接必需是连通状态。由于数据库与客户端分处在不同目录(网络版客户端和数据库可分别安 装在不同的计算机上),即使重新安装客户端软件也不会影响数据记录。

3. 不能再同一台电脑上插入两只不同的加密狗软件 同时在同一台电脑上插入两只不同的加密狗软件系统是无法识别的,一台电脑只能插入一 只,并且是对应软件的加密狗,才能成功进入软件系统。所以当您己经确认插入加密狗时, 请检查电脑上是否还插入了其他加密狗。

### 四、卡片丢失管理

当卡片遗失时,出于安全性考虑,挂失卡和顶替遗失卡可以令原卡片失效的功能。 卡片挂失:卡号挂失:点击主界面左侧工具栏的【卡片管理】->【挂失卡】->输入卡号->挂失类

- 型选择"挂失"->【发卡】->到门锁上刷卡,取消某张指定卡片在门锁上 的使用权限。
	- 卡片类型挂失:点击主界面左侧工具栏的【系统维护】->【顶替卡片】->选择顶替遗 失的卡片->修改顶替的开始时间->【发卡】->在授权卡引导下到门锁 上刷卡->旧的卡片类型被挂失 重新为该类型卡片发卡
- 取消挂失:点击主界面左侧工具栏的【卡片管理】->【挂失卡】->选择需要取消挂失的卡->挂失 类型选择"取消挂失"->【发卡】->在授权卡引导下到门锁上刷卡,取消挂失卡用 于取消某张被挂失的卡片,使其恢复使用。
- 以下列出特殊卡片遗失的具体操作:
- 授权卡:修改设置最大发卡数,重新发授权卡
- 总 卡: 法一:挂失某张总卡,将挂失卡设置到门锁,重新发一张新的总卡。
	- 法二:挂失所有总卡,当找不到丢失的卡片ID时,新的总卡挂失卡在授权卡引导下设置 到门锁上,使旧的总卡失效,重新发所有的总卡。
- 宾客卡:法一 :首先选中该房点击右键,选择无卡退房,为该房重新发宾客卡,将新的宾客卡刷 到门锁上,使丢失的宾客卡失效。
	- 法二 : 点击主界面左侧工具栏的【卡片管理】->【特殊卡】->【退房卡】, 发相应丢失 宾客卡的退房卡,将其在授权卡引导下设置到门锁,然后重新为该房发宾客卡, 使旧的宾客卡以后使用无效。
	- 法三:挂失宾客卡,将挂失卡设置到门锁,重新发一张新的宾客卡,将新的宾客卡在授 权卡引导下设置到门锁上,旧的宾客卡卡号被拉入门锁黑名单,以后使用无效。

至于其他特殊卡如应急卡、后备卡、会议卡、退房卡、中止卡、数据卡、区域卡、楼栋卡、楼层 卡、大门卡等丢失时候的解决方法一样:

- 法一:挂失特殊卡,为已丢失的卡片发挂失卡,将挂失卡在授权卡引导下设置到门锁上,旧的 特殊卡使用无效。
- 法二:挂失特殊卡卡片类型,将新的顶替特殊卡在授权卡引导下设置到门锁上顶替旧的特殊卡, 旧的特殊卡使用无效。
	- (注:区域卡仅活用于五星版的力维3软件。)

## 1、门锁读卡声光提示表

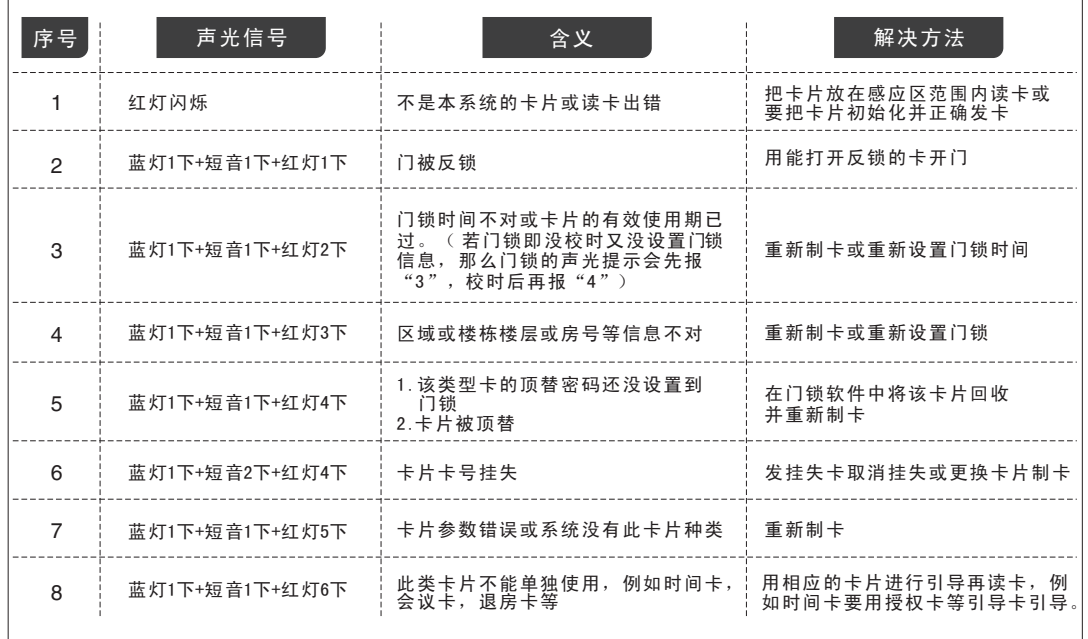

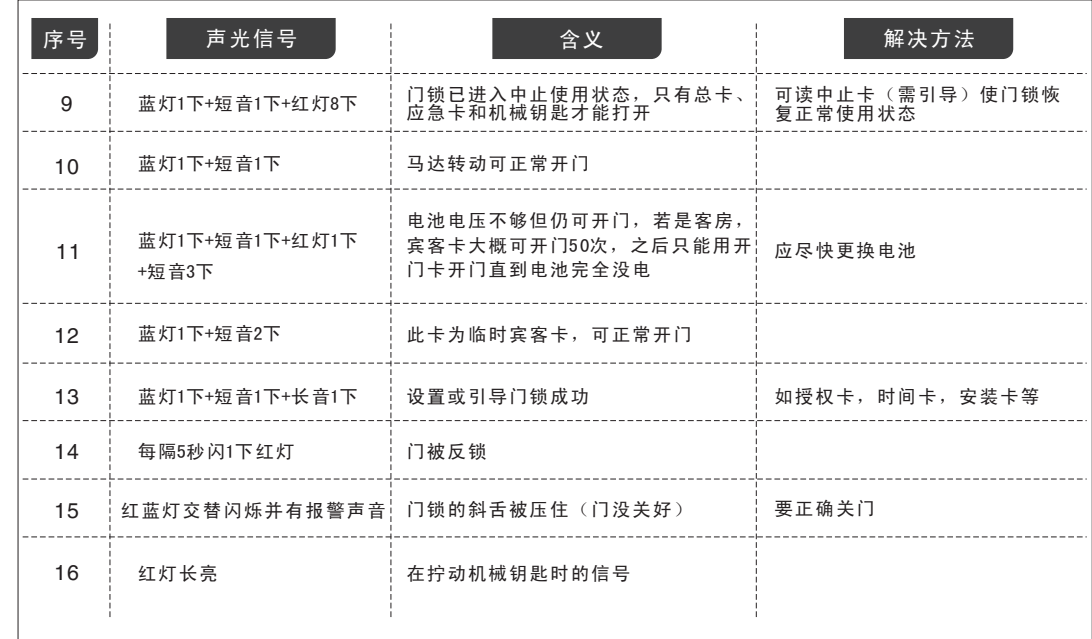

## 2、软件报错列表指引

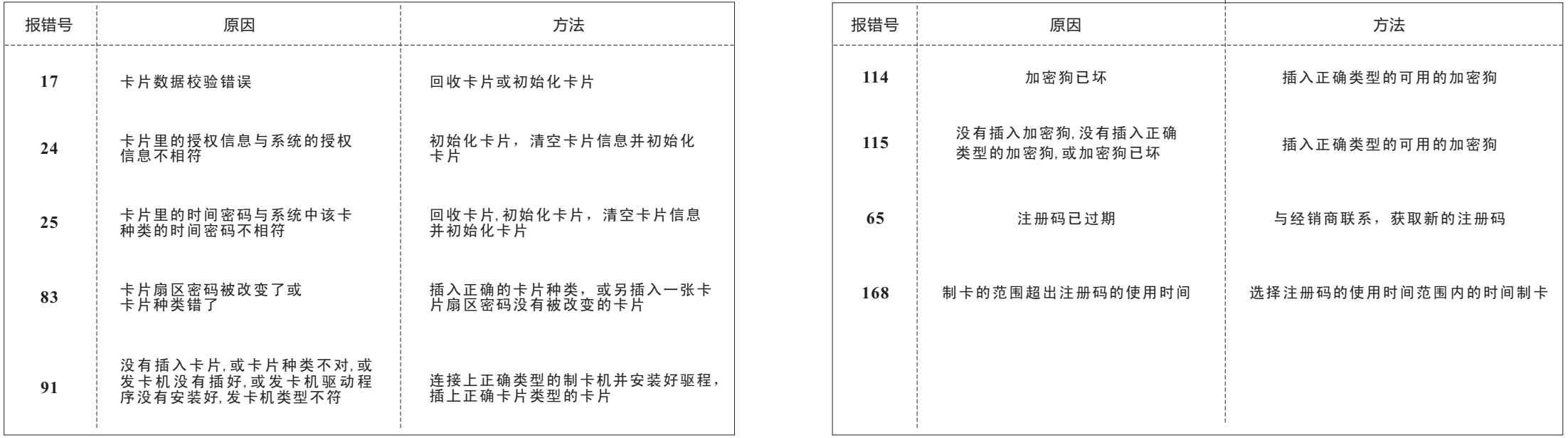

LEVEL · LOCK LEVEL · LOCK